# **诚信记录系统用户操作手册**

# **事务所**

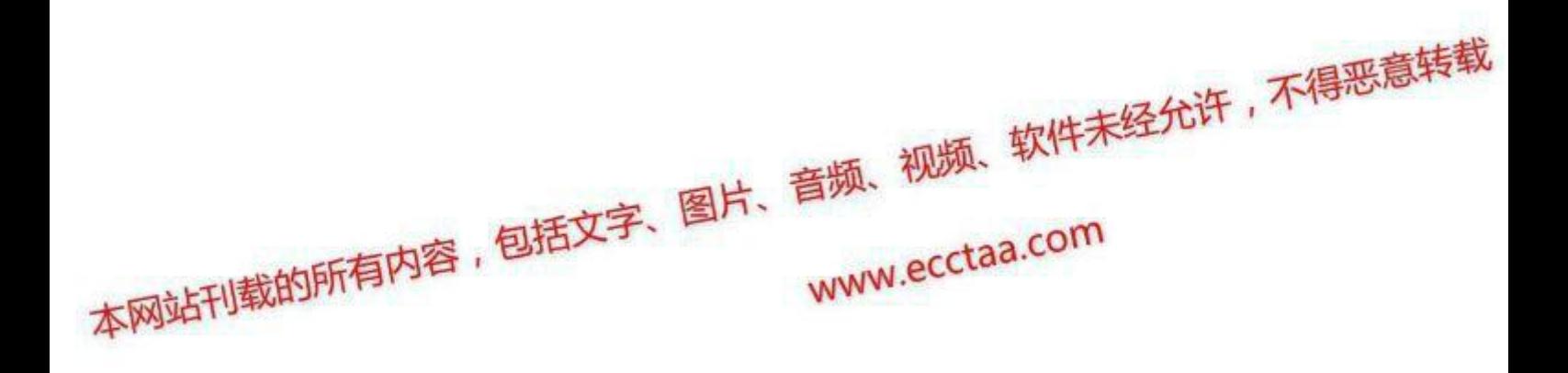

#### 诚信记录系统用户操作手册\_事务所

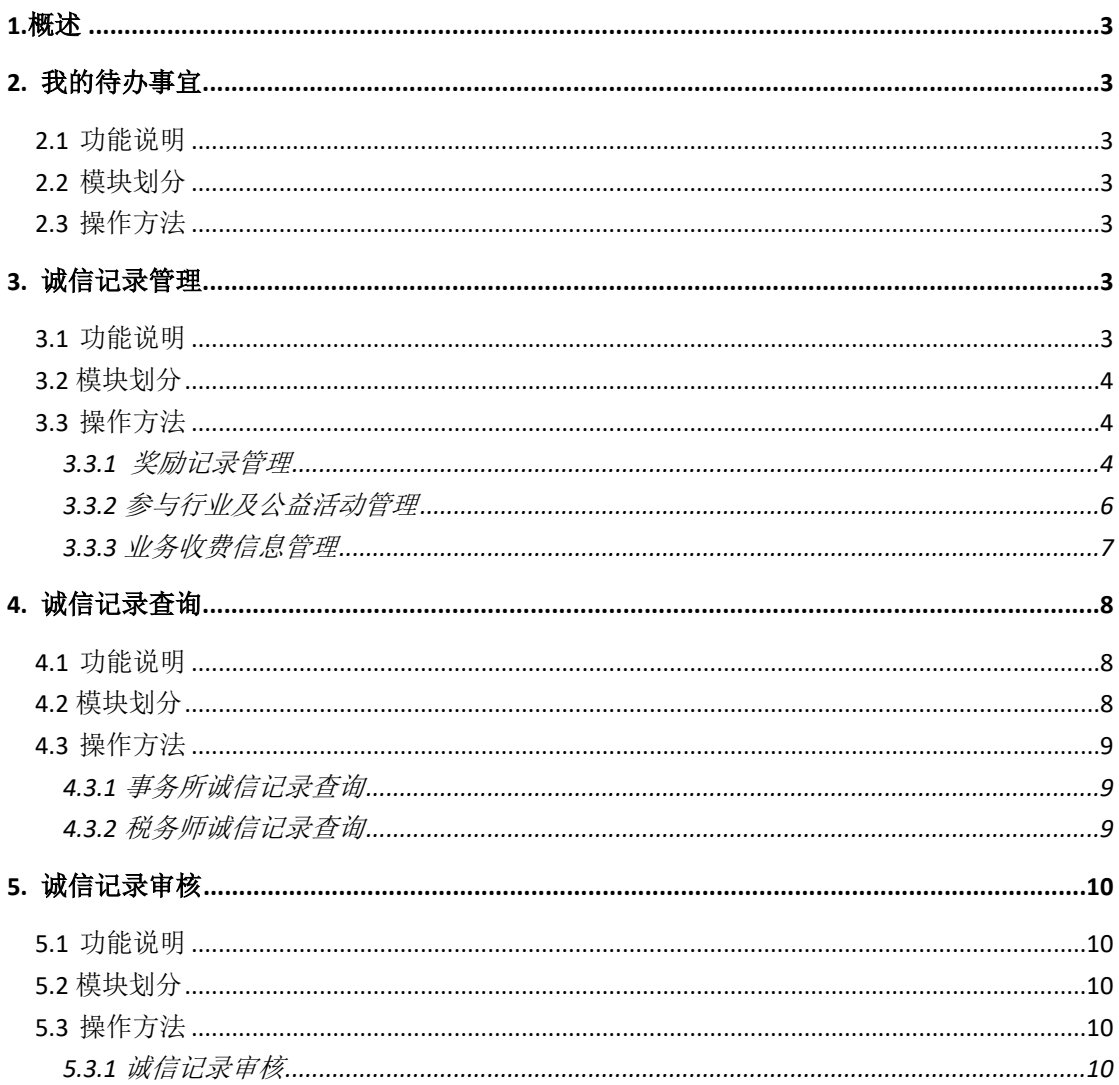

# <span id="page-2-0"></span>**1.概述**

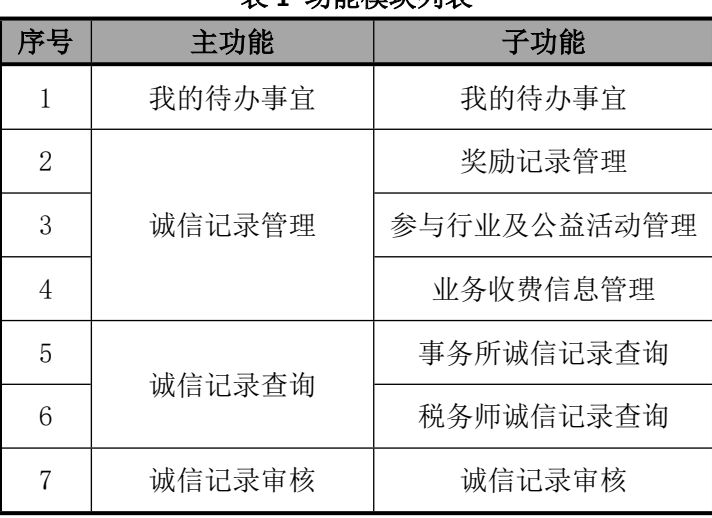

**表 1 功能模块列表**

事务所用到的诚信记录系统功能模块分 7 个,具体见下表。

# <span id="page-2-1"></span>**2. 我的待办事宜**

### <span id="page-2-2"></span>**2.1 功能说明**

分待办事宜和已办事宜,待办事宜中为暂存未提交的申请或待本人审核的申请等内 容。

### <span id="page-2-3"></span>**2.2 模块划分**

【我的待办事宜】->【待办事宜】和【我的待办事宜】->【已办事宜】

## <span id="page-2-4"></span>**2.3 操作方法**

 点击【我的待办事宜】->【待办事宜】,点开对应的问题,继续处理。在【我的待办 事宜】->【已办事宜】里面有已经处理的问题。

# <span id="page-3-0"></span>**3. 诚信记录管理**

### <span id="page-3-1"></span>**3.1 功能说明**

可以对诚信记录(如奖励记录)进行增、删、改、查等管理。

### <span id="page-3-2"></span>**3.2 模块划分**

【奖励记录管理】、【参与行业及公益活动管理】、【业务收费信息管理】

### <span id="page-3-3"></span>**3.3 操作方法**

## <span id="page-3-4"></span>**3.3.1 奖励记录管理**

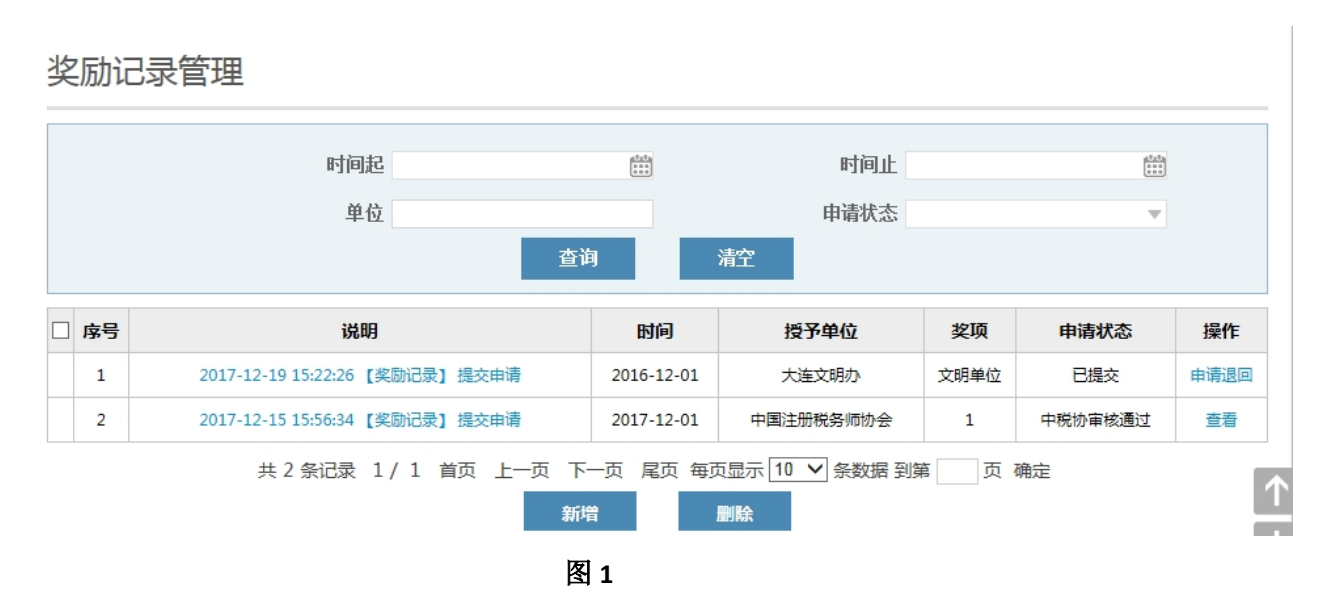

#### **1、清空和查询**

单击【清空】清空查询条件,点击【查询】查询满足查询条件的奖励记录。

#### **2、新增**

点击【新增】添加奖励记录,打开页面见图 2。

#### **诚信记录系统用户操作手册\_事务所**

や励记寻

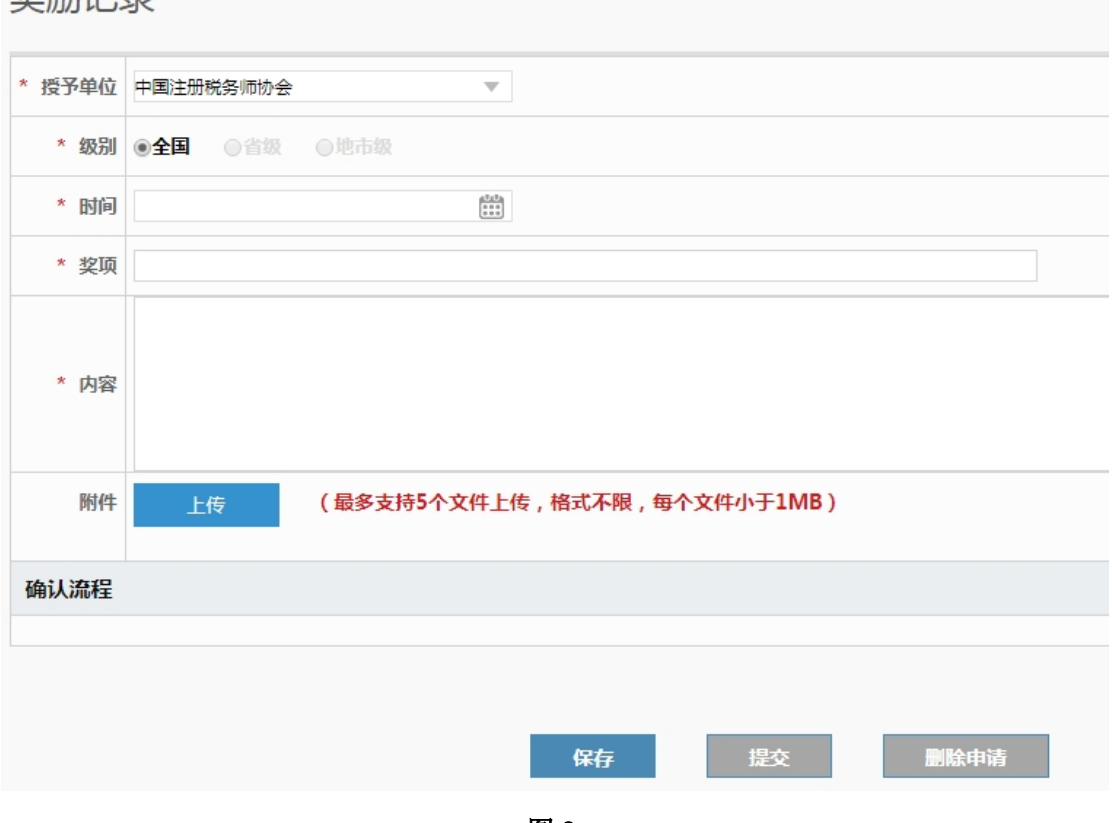

**图 2** 

#### 1)标注\*的为必填项。

2)点击【保存】后为暂存状态,可以进行修改和删除,点击【提交】后进入下一个审批流 程,下一个审批节点在图 2 页面下方确认流程中显示,点击【提交】后不可以修改,只能 申请退回。

3)保存后【删除申请】按钮可用,提交后【删除申请】按钮置灰。

#### **3、删除**

可以选中并删除未提交或已退回的奖励记录。

#### **4、申请退回**

已经提交的奖励记录可以点击【申请退回】,申请退回已经提交的奖励记录。

#### **5、查看**

已经审核通过的奖励记录详细信息可以点击【查看】进行查看。

# <span id="page-5-0"></span>**3.3.2 参与行业及公益活动管理**

#### 参与行业及公益活动管理

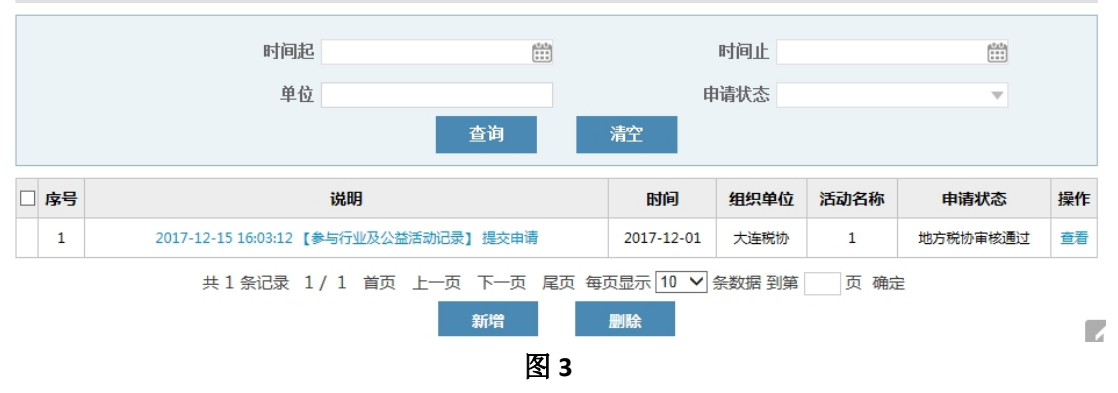

#### **1、清空和查询**

单击【清空】清空查询条件,点击【查询】查询满足查询条件的参与行业及公益活动记 录。

#### **2、新增**

点击【新增】添加参与行业及公益活动记录,打开页面见图 4。

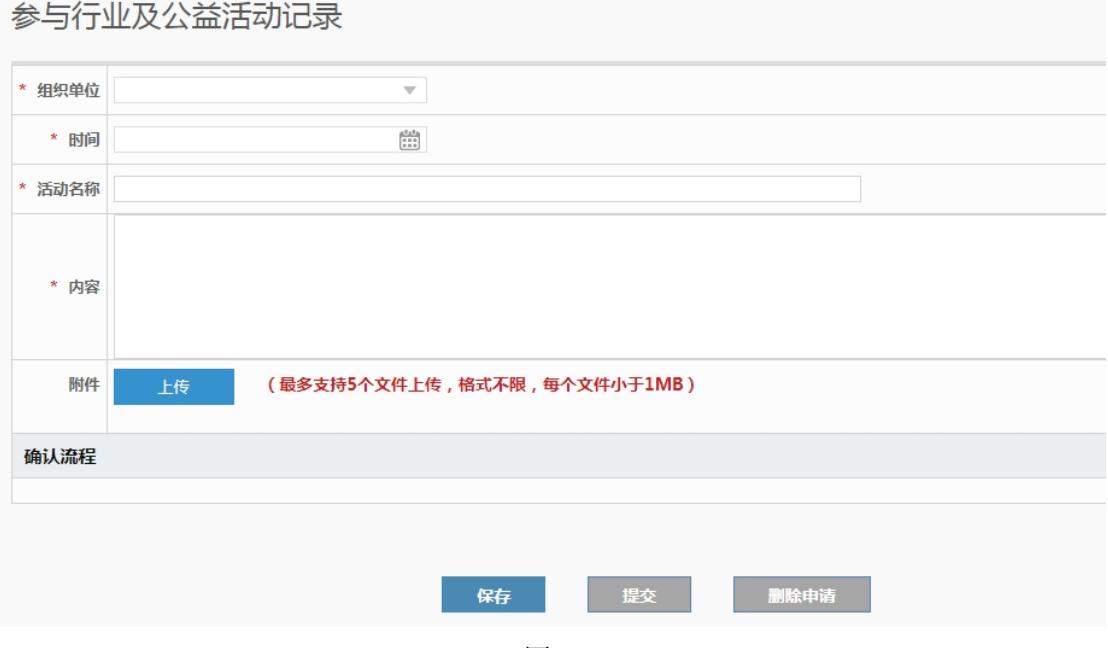

**图 4** 

1)标注\*的为必填项。

2)点击【保存】后为暂存状态,可以进行修改和删除,点击【提交】后进入下一个审批流 程,下一个审批节点在图 4 页面确认流程中显示,点击【提交】后不可以修改,只能申请 退回。

3)保存后【删除申请】按钮可用,提交后【删除申请】按钮置灰。

**3、删除** 

可以选中并删除未提交或已退回的参与行业及公益活动记录。

#### **4、申请退回**

已经提交的参与行业及公益活动记录可以点击【申请退回】,申请退回已经提交的参与行业 及公益活动记录。

#### **5、查看**

<span id="page-6-0"></span>已经审核通过的参与行业及公益活动记录详细信息可以点击【查看】进行查看。

## **3.3.3 业务收费信息管理**

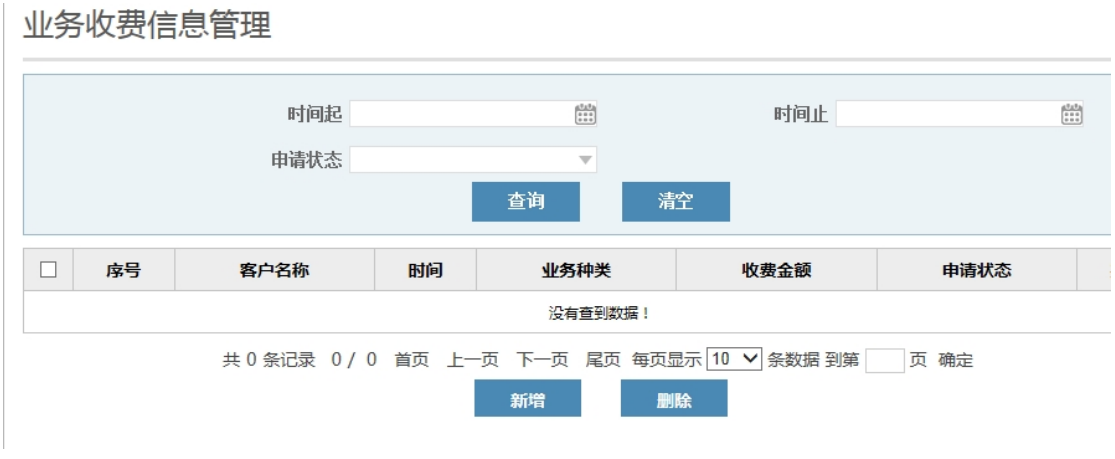

**图 5**

#### **1、清空和查询**

单击【清空】清空查询条件,点击【查询】查询满足查询条件的业务收费信息记录。

#### **2、新增**

点击【新增】添加业务收费信息记录,打开页面见图 6。

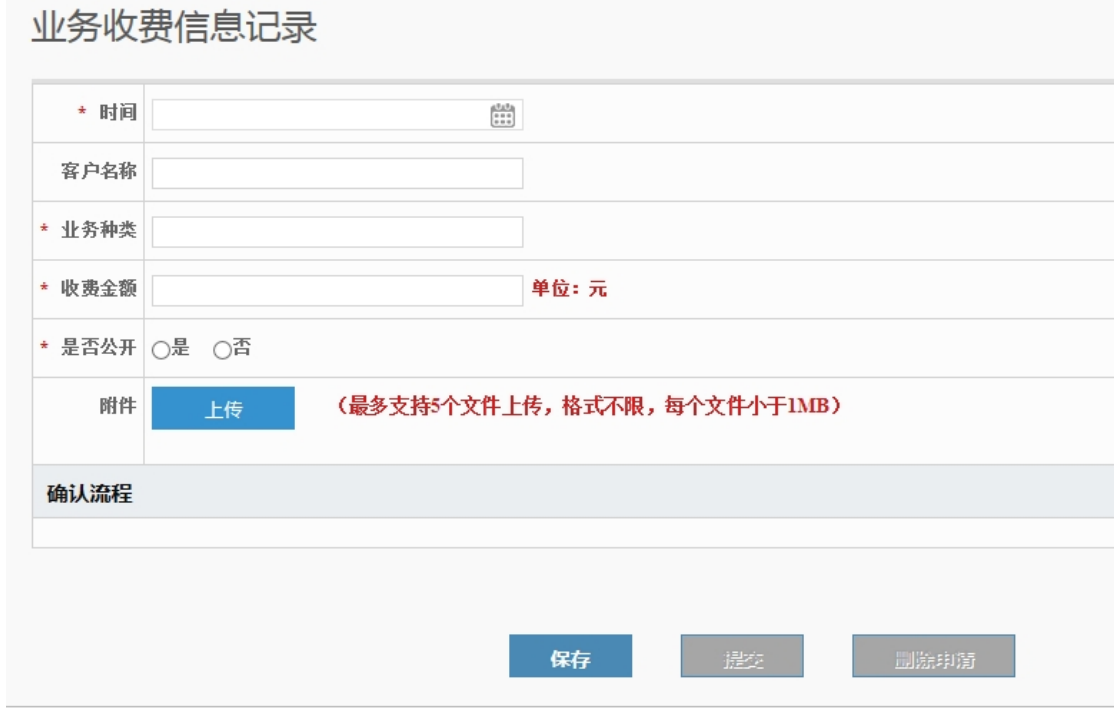

**图 6** 

1)标注\*的为必填项。

2)点击【保存】后为暂存状态,可以进行修改和删除,点击【提交】后进入下一个审批流

#### **诚信记录系统用户操作手册\_事务所**

程,下一个审批节点在图 6 页面确认流程中显示,点击【提交】后不可以修改,只能申请 退回。

3)保存后【删除申请】按钮可用,提交后【删除申请】按钮置灰。

4) 事务所可以自行选择是否对业务收费信息进行公开, 如选择"否", 则该条业务信息对 外不显示。

#### **3、删除**

可以选中并删除未提交或已退回的业务收费信息记录。

#### **4、申请退回**

已经提交的业务收费信息记录可以点击【申请退回】,申请退回已经提交的业务收费信息记 录。

#### **5、查看**

<span id="page-7-0"></span>已经审核通过的业务收费信息记录详细信息可以点击【查看】进行查看。

# **4. 诚信记录查询**

### <span id="page-7-1"></span>**4.1 功能说明**

可以对审核通过的诚信记录(如奖励记录)进行查询。

# <span id="page-7-2"></span>**4.2 模块划分**

【事务所诚信记录查询】、【税务师诚信记录查询】

# <span id="page-8-0"></span>**4.3 操作方法**

# <span id="page-8-1"></span>**4.3.1 事务所诚信记录查询**

事务所诚信记录查询

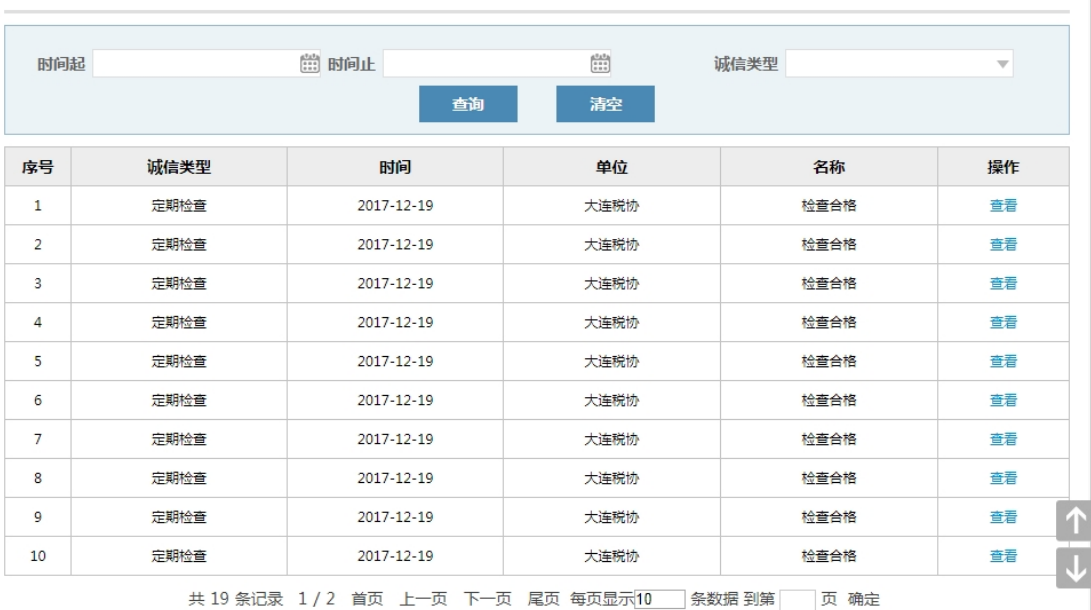

**图 7**

#### **1、清空和查询**

单击【清空】清空查询条件,点击【查询】查询满足查询条件的诚信记录。

#### **2、查看**

查看审核通过的事务所的诚信记录的详细信息。

# <span id="page-9-0"></span>**4.3.2 税务师诚信记录查询**

|                |          | 时间起       | $\frac{10000}{1000}$<br>时间止 |          |      | $\left[\begin{smallmatrix} 0 & 0 \\ 0 & 0 \\ 0 & 0 \\ 0 & 0 \end{smallmatrix}\right]$ |              |              |                 |
|----------------|----------|-----------|-----------------------------|----------|------|---------------------------------------------------------------------------------------|--------------|--------------|-----------------|
|                | 个人会员号    |           |                             | 姓名       |      |                                                                                       |              |              |                 |
|                |          |           |                             | 查询       | 清空   |                                                                                       |              |              |                 |
| 序号             | 姓名       | 个人会员号     | 事务所名称                       | 团体会员号    | 检查次数 | 奖励次数                                                                                  | 惩戒次数         | 其它次数         | 参与行业及公<br>益活动次数 |
| 1              | 税务师26857 | 110003111 | 大连总部事务所1                    | 21020021 | 13   | 1                                                                                     | $\mathbf 0$  | $\mathbf{O}$ | $\mathbf{0}$    |
| $\overline{a}$ | 辛晓凤.     | 210000736 | 大连总部事务所1                    | 21020021 | 13   | 1                                                                                     | $\mathbf 0$  | $\mathbf{O}$ | $\mathbf{0}$    |
| 3              | 税务师15695 | 210200303 | 大连总部事务所1                    | 21020021 | 13   | $\mathbf 0$                                                                           | $\mathbf 0$  | $\mathbf{O}$ | $\mathbf{O}$    |
| $\overline{4}$ | 税务师15331 | 210200419 | 大连总部事务所1                    | 21020021 | 13   | $\circ$                                                                               | $\mathbf{O}$ | $\mathbf{O}$ | $\mathbf{0}$    |
| 5              | 周渝豫      | 210200430 | 大连总部事务所1                    | 21020021 | 13   | $\circ$                                                                               | $\mathbf{O}$ | $\mathbf{0}$ | $\Omega$        |
| 6              | 喻依玉      | 210200832 | 大连总部事务所1                    | 21020021 | 12   | $\mathbf 0$                                                                           | $\mathbf 0$  | 0            | $\circ$         |

**图 8**

#### **1、清空和查询**

单击【清空】清空查询条件,点击【查询】查询满足查询条件的诚信记录。

#### **2、导出**

导出税务师详细的诚信记录信息。

#### **3、查看**

<span id="page-9-1"></span>查看审核通过的税务师的诚信记录的详细信息。

# **5. 诚信记录审核**

## <span id="page-9-2"></span>**5.1 功能说明**

可以对诚信记录(如奖励记录)进行审核。

## <span id="page-9-3"></span>**5.2 模块划分**

【诚信记录审核】

# <span id="page-10-0"></span>**5.3 操作方法**

# <span id="page-10-1"></span>**5.3.1 诚信记录审核**

诚信记录审核 个人会员号 姓名 发送时间止 发送时间起  $\begin{smallmatrix} 0.7 & 0 \\ 0 & 0 & 0 \\ 0 & 0 & 0 \\ 0 & 0 & 0 \end{smallmatrix}$  $\begin{smallmatrix} 0.7\pm0.3\\ 0.0.3\\ 0.0.3\\ 0.0.4 \end{smallmatrix}$ 诚信类型 U 状态 Ψ 查询 清空 个人会员号 诚信类型 序号 姓名 说明 时间 状态 操作  $\mathbf{1}$ 210000736 辛晓凤 2017-12-27 11:02:25 【奖励记录】确认申请 2017-12-01 奖励 已提交 审批  $\overline{2}$ 210000736 辛晓凤 2017-12-19 15:16:17 【奖励记录】确认申请 2017-12-01 奖励 已提交  $\overline{3}$ 210000736 辛晓凤 2017-12-15 16:23:31 【奖励记录】确认申请 2017-12-01 奖励 已完成  $\overline{a}$ 110003111 税务师26857 2017-12-15 16:14:00 【奖励记录】确认申请 2017-12-01 奖励 已完成 共 4 条记录 1 / 1 首页 上一页 下一页 尾页 每页显示 10 V 条数据 到第 页 确定  $\uparrow$ **图 9**

#### **1、清空和查询**

单击【清空】清空查询条件,点击【查询】查询满足查询条件的诚信记录。

**2、审批** 

可以审批税务师的诚信记录。